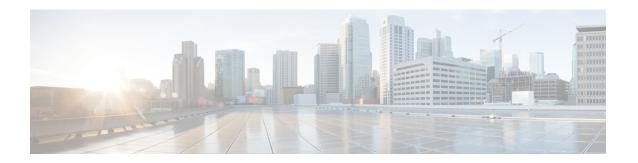

# Examples of Cisco VNMC OVA Template Deployment and Cisco VNMC ISO Installations

This chapter contains the following sections:

- OVA Installation Using vSphere 4.0 Installer, page 1
- OVA Installation Using an ISO Image, page 4

## **OVA Installation Using vSphere 4.0 Installer**

### **Before You Begin**

- Ensure that you have the Virtual Supervisor Module (VSM) IP address available
- Ensure that you have all the proper networking information available, including the IP address you will use for your Cisco VNMC instance

#### **SUMMARY STEPS**

- 1. Open your vSphere client.
- 2. Click Hosts and Clusters and choose a host.
- **3.** From the toolbar, choose **File** > **Deploy OVF Template**.
- **4.** In the **Deploy OVF Template** dialog box, choose an .ova file on your local machine, or choose a file from another location (URL).
- 5. Click Deploy from File.
- 6. Click Browse.
- 7. From the Open dialog box, choose the appropriate .ova file and click Open.
- 8. Click Next.
- **9.** View your template details and click **Next**.
- **10.** In the User License Agreement window, view the license and click Accept.
- 11. Click Next.
- **12.** In the Name and Location window, do the following:
- 13. In the VNMC Installer window, from the Configuration drop-down list, choose VNMC Installer and click Next
- 14. Choose the appropriate network and click Next to open the Properties window.
- **15.** In the IP Address area, enter an IP address in the **IPv4 IP Address** field and a gateway address in the **IPv4 Gateway** field.
- **16.** In the **VNMC DNS** area, do the following:
- 17. In the VNMC Password area, enter a password in the Password field or the Secret field.
- **18.** Verify that a value is entered in the following fields of the **VNMC Restore** area:
- 19. Click Next. The Ready to Complete dialog box opens.
- 20. View your installation settings and click Finish.
- 21. Click Close.

#### **DETAILED STEPS**

- **Step 1** Open your vSphere client.
- **Step 2** Click **Hosts and Clusters** and choose a host.
- **Step 3** From the toolbar, choose **File > Deploy OVF Template**.
- Step 4 In the Deploy OVF Template dialog box, choose an .ova file on your local machine, or choose a file from another location (URL).
- Step 5 Click Deploy from File.
- Step 6 Click Browse.
- **Step 7** From the **Open** dialog box, choose the appropriate .ova file and click **Open**.
- Step 8 Click Next.

The **OVF Template Details** dialog box appears inside the **Deploy OVF Template** dialog box. The **OVF Template Details** dialog box is the first of six pages in the **Deploy OVF Template** dialog box that you use to set parameters for the Cisco VNMC instance.

- **Step 9** View your template details and click **Next**.
- **Step 10** In the User License Agreement window, view the license and click Accept.
- Step 11 Click Next.
- **Step 12** In the Name and Location window, do the following:
  - a) In the **Name** field, enter a template name.
  - b) In the **Inventory Location** area, choose the appropriate folder and click **Next**.
- Step 13 In the VNMC Installer window, from the Configuration drop-down list, choose VNMC Installer and click Next
- **Step 14** Choose the appropriate network and click **Next** to open the **Properties** window.
- Step 15 In the IP Address area, enter an IP address in the IPv4 IP Address field and a gateway address in the IPv4 Gateway field.

Note The netmask is defaulted to 255.255.255.0.

- **Step 16** In the **VNMC DNS** area, do the following:
  - a) (Optional) Enter an IP address in the **DNS** field.
  - b) In the VNMC DNS area, enter a hostname in the Host Name field and a domain name in the Domain Name field.
- **Step 17** In the **VNMC Password** area, enter a password in the **Password** field or the **Secret** field.

Note You enter the admin password in the **Password** field.

- **Step 18** Verify that a value is entered in the following fields of the **VNMC Restore** area:
  - RestoreFile
  - RestoreIP
  - · RestorePassword
  - RestoreProto
  - RestoreUser
- Step 19 Click Next. The Ready to Complete dialog box opens.
- **Step 20** View your installation settings and click **Finish**.

The progress dialog box appears. Once the virtual machine is installed, the **Deployment Completed Successfully** dialog box opens.

Step 21 Click Close.

The Cisco VNMC instance is created.

## **OVA Installation Using an ISO Image**

#### **SUMMARY STEPS**

- 1. Download a Cisco VNMC ISO to your client machine.
- 2. Open a vCenter client.
- **3.** Create a virtual machine on the appropriate host as follows:
- **4.** Power on your virtual machine.
- **5.** Mount the ISO to the virtual machine CD ROM drive as follows:
- 6. Reboot the VM using VM, Guest, and press Ctrl-Alt-Del.
- 7. In the ISO installer, enter the appropriate values in the ISO installer field.
- **8.** Once installation is completed, click **Reboot** to create the Cisco VNMC instance.

#### **DETAILED STEPS**

- **Step 1** Download a Cisco VNMC ISO to your client machine.
- **Step 2** Open a vCenter client.
- **Step 3** Create a virtual machine on the appropriate host as follows:
  - a) Ensure your virtual machine size is 20 GB.
  - b) Ensure your virtual machine has 2 GB of RAM.
  - c) Choose Red Hat Enterprise Linux 5 64-bit as your operating system.
- **Step 4** Power on your virtual machine.
- **Step 5** Mount the ISO to the virtual machine CD ROM drive as follows:
  - a) Right-click the virtual machine and choose Open the VM Console.
  - b) From the virtual machine console, click Connect/Disconnect CD/DVD Devices.
  - c) Choose CD/DVD Drive1.
  - d) Choose Connect to ISO Image on Local Disk.
  - e) Choose the ISO image that you downloaded.
- **Step 6** Reboot the VM using VM, Guest, and press Ctrl-Alt-Del.
- **Step 7** In the ISO installer, enter the appropriate values in the **ISO installer** field.
- **Step 8** Once installation is completed, click **Reboot** to create the Cisco VNMC instance.

OL-29526-01